## 新Web メール

この章では、新Web メールの機能や使用方法について説明して います。

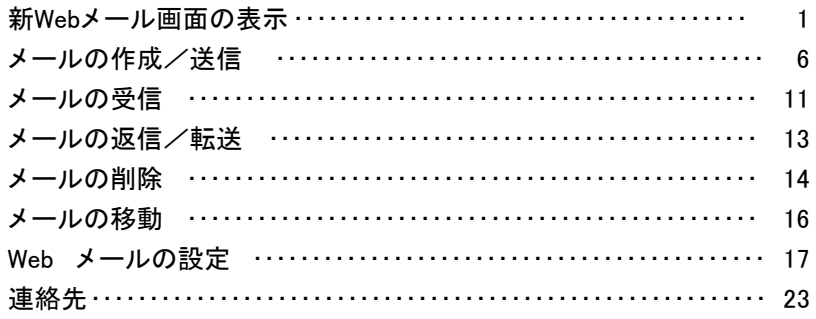

<span id="page-1-0"></span>新Web メール画面の表示

新Web メール画面の表示方法について説明します。

### <span id="page-1-1"></span>**■新Web メール画面を表示する**

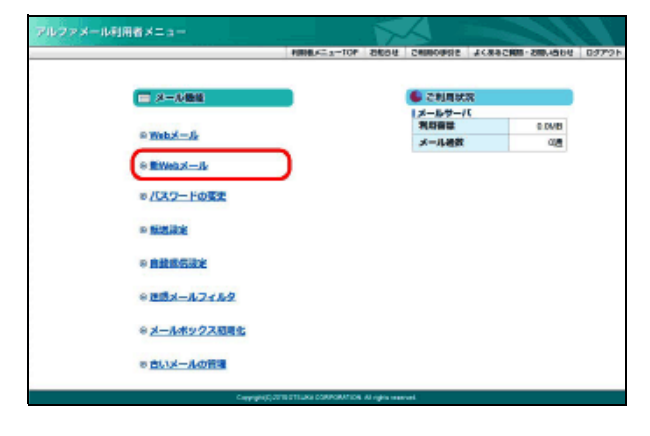

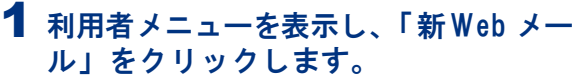

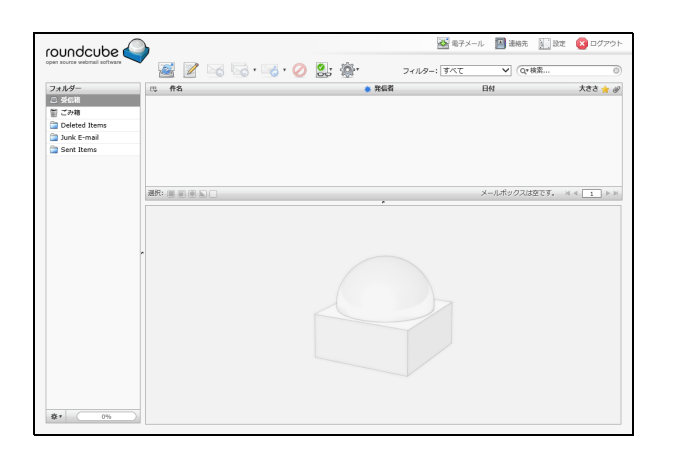

2 新Web メール画面が表示されます。

管理者機能

目次

はじめに

はじめに

管理者機能

管理者機能(Webサービス)

利用者機

龍

Webメール

#### ■ 新Web メールの画面説明  $\mathbb O$  2 3 <mark>人</mark> 電子メール 四連絡先 **i** 設定 ■ ログアウト roundcube ⊠  $\begin{picture}(16,10) \put(0,0){\line(1,0){10}} \put(10,0){\line(1,0){10}} \put(10,0){\line(1,0){10}} \put(10,0){\line(1,0){10}} \put(10,0){\line(1,0){10}} \put(10,0){\line(1,0){10}} \put(10,0){\line(1,0){10}} \put(10,0){\line(1,0){10}} \put(10,0){\line(1,0){10}} \put(10,0){\line(1,0){10}} \put(10,0){\line(1,0){10}} \put(10,0){\line(1$ フィルター: すべて V Qv検索  $\sqrt{2}$ D **\* 発信者** フォルダ  $\overline{\mathbb{H}}$ 件名 日付 大きさ ☆ ② □ 受信箱 (3 • 2019年下期の部門予算案は7月10日が締切です ☀ otsuka-saburou@lt-manual... 今日 13:10  $5<sub>KB</sub>$ ●下書き • 8月分、開拓先リストを送ります。 **\*** otsuka-hanako@lt-manual.... 今日 13:13 5 KB ④ -<br>| 圖 送信済み • 【…商事】次回訪問日は調整中です kimura@lt-manual.info 今日 13:16 5 KB ■ ごみ箱 • 7/12 (木) の打ち合わせは、13時開始です otsuka-hanako@lt-manual.info 今日 13:19  $5KB$ Deleted Items Junk E-mail Sent Items 白重要 選択: ■■图■□ 4通の1通目から4通目のメッセージ | | | | | | | 件名 7/12 (木) の打ち合わせは、13時開始です اھ 発信者 otsuka-hanako@lt-manual.info & 宛先 otsuka-tarou@lt-manual.info & 日付 今日 13:19 大塚部長 お疲れさまです。大塚花子です。 ッル2(木)の打ち合わせ」<br>7/12(木)の打ち合わせは、下記のとおり開催いたします。<br>●場所:4F会議室<br>●時間:13〜14時 ご参加、よろしくお願いします。 ---<br>株式会社アルファメール<br>大塚花子 ⑤ 茶 ! 0%

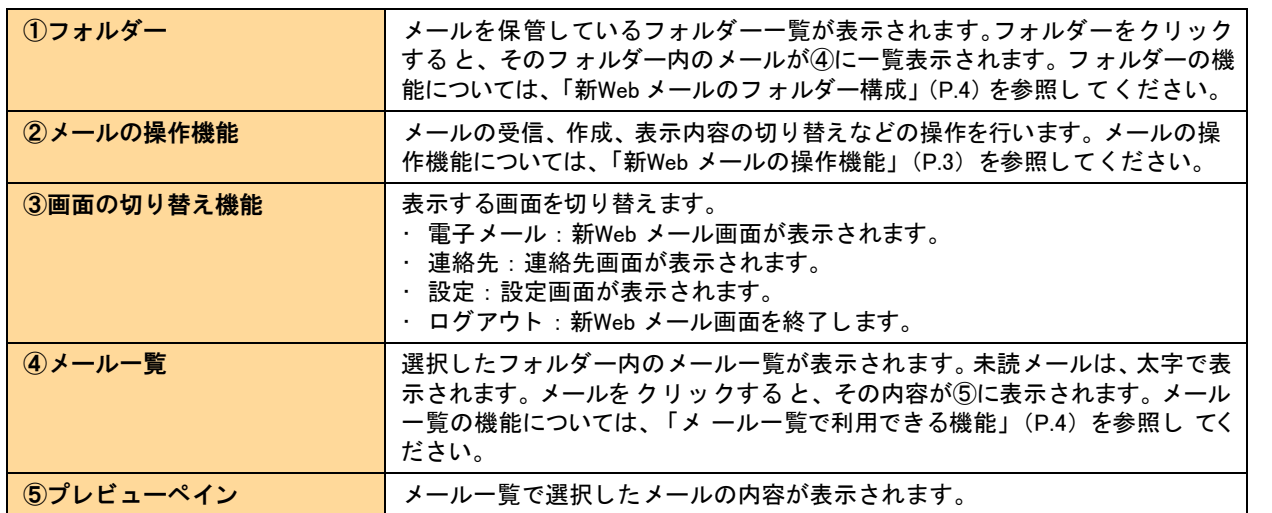

※新Web メール画面の表示時には、「受信箱」の内容が表示されます。

**2**

#### <span id="page-3-0"></span>新Web メールの操作機能

新Web メール画面では、いくつかの操作がアイコンをクリックするだけで行えます。

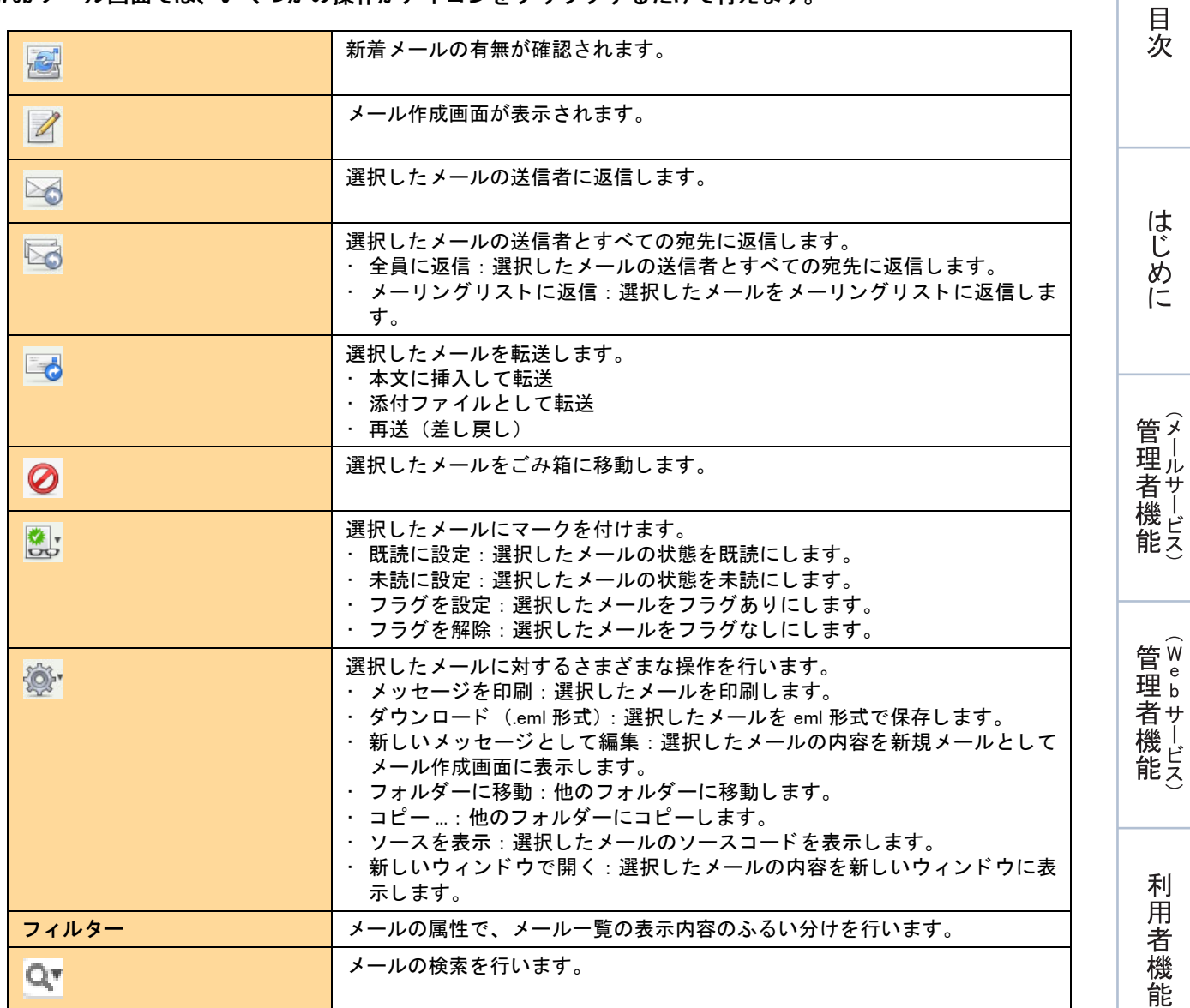

#### <span id="page-4-0"></span>新Web メールのフォルダー構成

新Web メールには、あらかじめ以下の基本フォルダーが用意されています。 また、 ユーザー自身がフ[ォルダー](#page-18-0)の追加・名称変更・削除を行う こともできます。 詳し くは、「フォルダーを [設定する」 \(P.](#page-18-0)18) を参照してください。

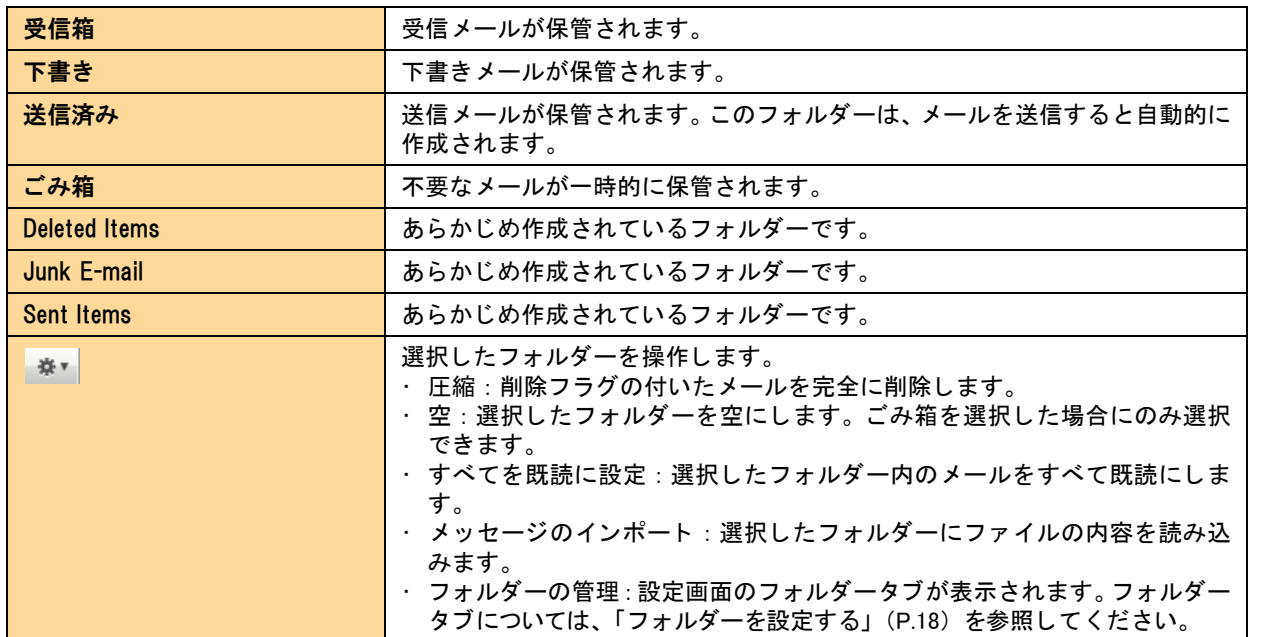

#### <span id="page-4-1"></span>メール一覧で利用できる機能

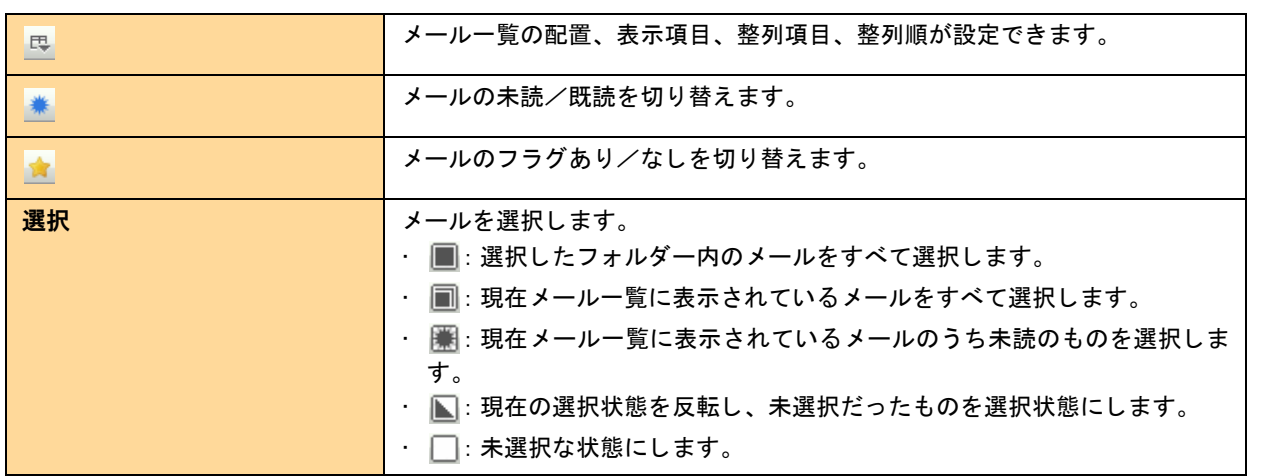

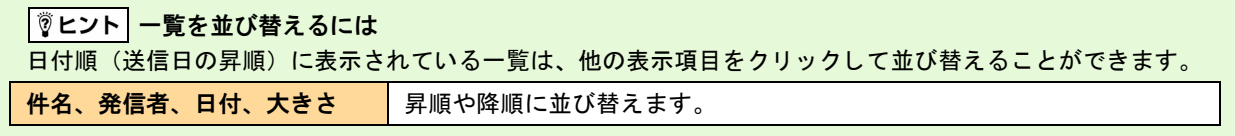

目次

Webメール

### ■新Web メール画面を終了する

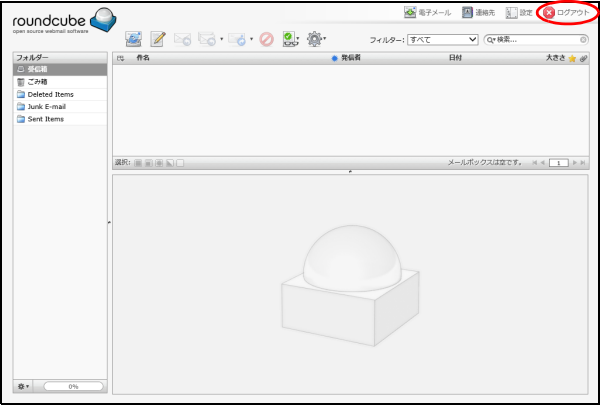

1「ログアウト」をクリックします。 新Web メール画面からログアウトします。

2 表示されているタブを閉じます。

目次

はじめに

roundcube

選R: 画面画

フォルダー<br>- ① 受信和<br>- ② 受信和<br>- <u>③</u> Deleted Items<br>- <u>③</u> Dunk E-mail<br>- ③ Sent Items

# はじめに

管理者機能

管理者機能(Webサービス)

利用者機

能

Webメール

補足

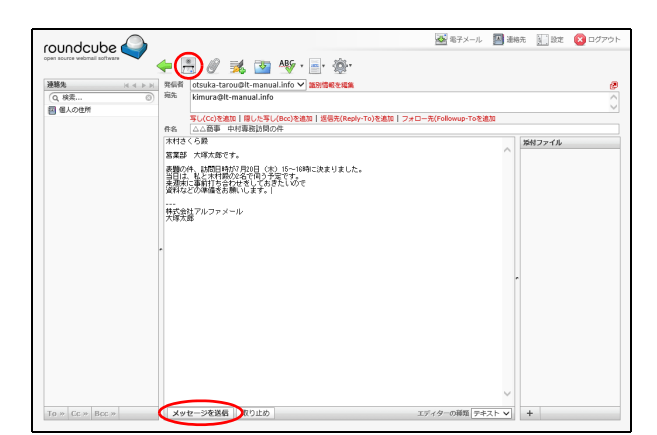

<span id="page-6-0"></span>メ ールの作成/送信

◎ モデメール 国 亜麻 国 政 ◎ ログアウ

 $\overline{\phantom{a}}$   $\overline{a}$   $\overline{a}$  $\overline{H}$ 

メールボックスは立です。 H < | 1 | ト H

<br>大きさ ★ #

フィルター: すべて

 $*<sup>real</sup>$ 

メールを作成、送信します。

<span id="page-6-1"></span>■ メールを作成/送信する

 $E(2)$  .  $\cdots$  .  $\cdots$  .  $\cdots$ 

#### 1 新Web メール画面を表示し2 アイコンをク リックします。

※新Web メール画面の表示方法→「新Web [メール画面を](#page-1-1) [表示する」\(](#page-1-1)P.1)

メ ール作成画面が表示されます。

2 必要事項を入力し、■アイコンまたは「メッ セージを送信」ボタンをクリックします。

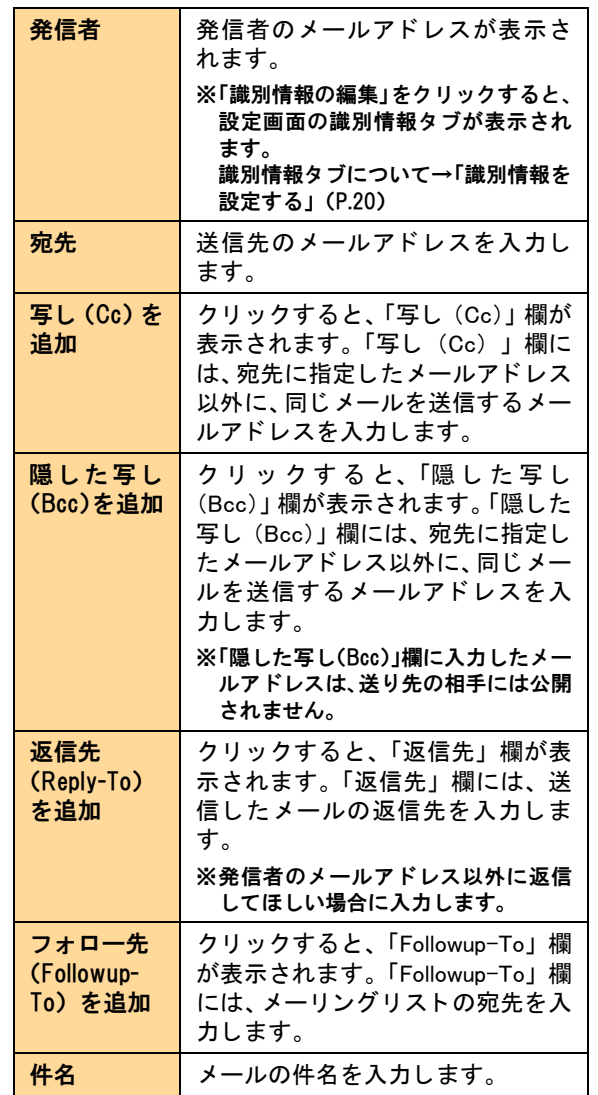

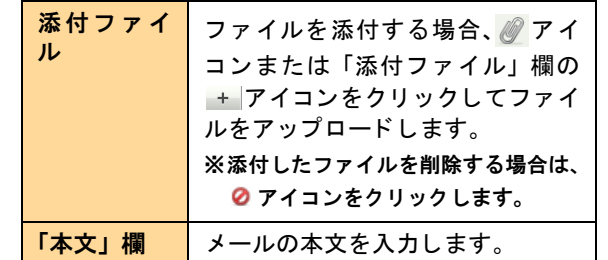

メ ールが送信されます。

#### |賞ヒント| メールアドレスの指定

宛先・写し (Cc)・隠し た写し (Bcc)・返信先 (Reply-To) ・ フ ォ ロー先 (Followup-To) の各欄に文字を入 カし始めると、その文字を含むメールアドレスが連 絡先から検索され候補として表示されます。

<mark>|</mark> ◎ヒント <mark>複数のメールアドレスを指定するには</mark> 複数のメールアドレスを指定する場合は、半角カン マ(.) で区切って入力してください。

#### 易ポイント 署名の入力

著名を設定している場合、 アイコンをクリックす る こ と で、 設定し た署名を メ ッ セージ下部に追加で きます。 署名の設定方法については、 [「識別情報を設](#page-20-0) [定する」](#page-20-0) (P.20) を参照し て く だ さい。

#### ■ いポイント スペルチェック

Roundcube 独自のスペルチェックを行う場合、 Ally ア イコンをクリックします。

#### ●ポイント 回答の挿入

回答用の定型文を設定している場合、マをクリック する こ と で、 設定し た回答を カーソル位置に追加で きます。 回答の設定方法については、 [「回答用の定型](#page-22-0) [文を作成する」](#page-22-0) (P.22) を参照し て く だ さい。

#### <sup>|</sup> マヒント | 新Web メール画面に戻るには

メ ールを送信せずに 新Web メ ール画面に戻る場 合、← アイコンまたは「取り止め」ボタンをク リ ッ ク します。

#### →※ポイント メールの詳細設定

あアイコンをクリックすることで、開封確認、配送 状態の通知、 優先度、 送信済み メ ールの保存先を指 定できます。

目次

 $\left|\left\langle \cdot\right\rangle$ ポイント 連絡先からもメールを作成できます 連絡先画面で連絡先を選択し、メールを作成するこ とができます。 詳し く は、 「連絡先に [メールを送信す](#page-24-0) [る」](#page-24-0) (P.24) を参照し て く だ さい。

#### ■■ メールを下書きとして保存する

作成途中のメールを一時的に保存し、あとから再編集することができます。

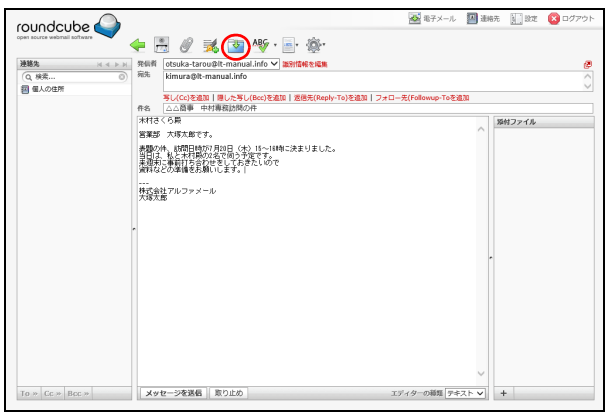

#### <mark>※</mark>モデメール 国連地元 国政 ● roundcube ■ 2 3 5 5 6 2 8 条 フィルター: すべて  $\overline{\smile}$   $\overline{\mathbb{Q}^*}$  (  $\overline{\mathbb{Q}^*}$  (  $\overline{\mathbb{Q}^*}$  ) フォルダー<br>個 受傷箱 □ 黄俗精<br>/ 下古さ<br>- 高 送信素み<br>- 富 Joeleted Items<br>- 富 Junk E-mail<br>- - Sent Items  $\# \mathcal{R} \colon (\blacksquare \, \blacksquare \, \blacksquare \, \blacksquare \, \blacksquare \, \blacksquare \, \square \, \square$ **ほの1週目から1週目のメッセージ × ← | 1 | ト** 件名 ムム**商事 中村赤院訪問の件**<br>発信者 otsuka-tarou@it-manual.info <u>ま</u><br>完先 kimura@it-manual.info ま<br>日付 今日 13:37 ● これは下書きのメッセージです。 出生 木村さくら期<br>宮葉部 大塚太郎です。 ---<br>株式会社アルファメール<br>大塚大郎

### 下書き と して保存したメールを再編集する

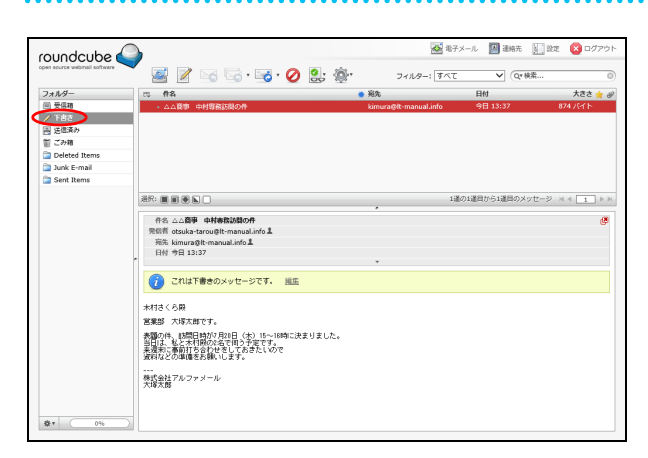

1 メール作成画面で作成中のメールを表示し たまま、 ゅアイコンをクリックします。 [※メール作成画面の表示方法→「メールを作成/送信す](#page-6-1)

[る」\(P.](#page-6-1)6)

2「下書き」フォルダーにメールが保存されま す。

1 新Web メール画面を表示し、「フォルダー」 の「下書き」 をクリックします。

※新Web メール画面の表示方法→「新Web [メール画面を](#page-1-1) [表示する」\(](#page-1-1)P.1)

「下書き」フォルダーのメール一覧が表示されます。

目次

:者機 能

W

新Web メール インファイル しょうしょう しょうしゃ しょうしゃ しゅうしゅん しゅうしゅう しゅうしゅん メールの作成/送信

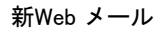

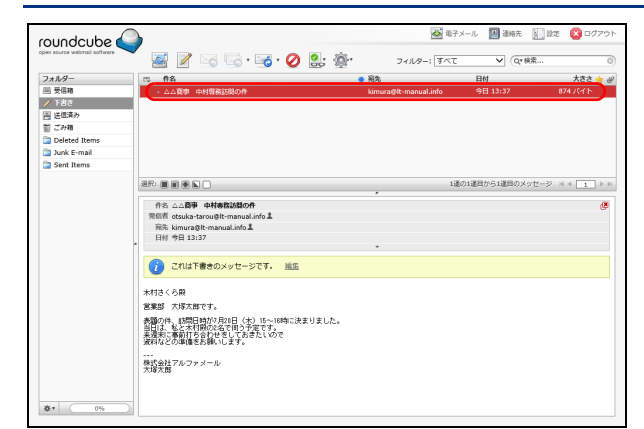

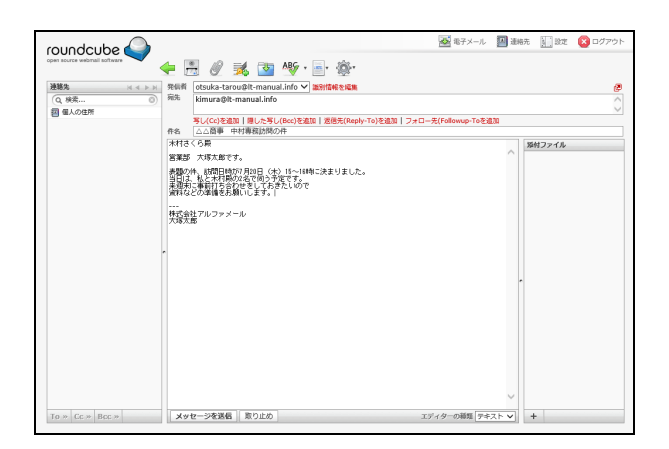

#### HTML メールを作成する

新Webメールは、HTML 形式のメールも作成できます。HTML を利用する と、文字のサイズや色を変更し、ワー プロ文書のよ う な表現が可能とな り ます。

ただし、送信先のメールソフトが HTML メールに対応していない場合もありますので、あらかじめ確認の上、 利用してください。

**9**

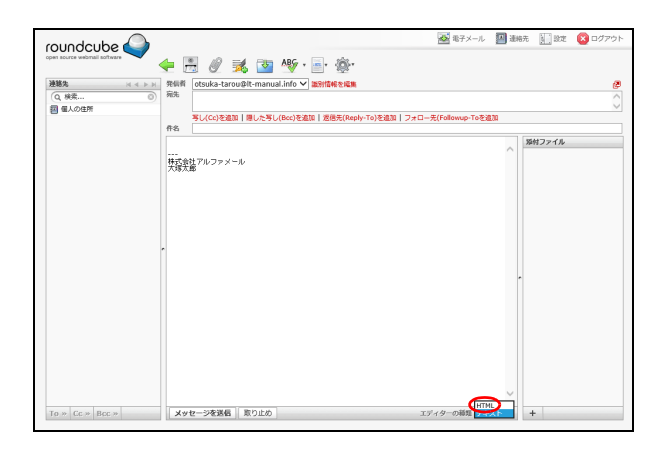

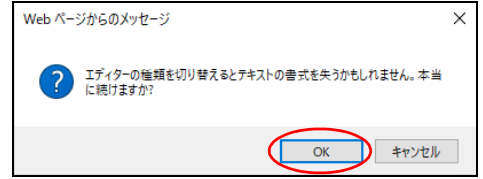

#### 1 メール作成画面を表示し、画面右下の 「テキ スト」を「HTML」に切り替えます。 [※メール作成画面の表示方法→「メールを作成/送信す](#page-6-1)

[る」\(P.](#page-6-1)6)

2 HTML 形式のメール作成画面に切り替えてよ ければ、「OK」ボタンをクリックします。 HTML 形式のメール作成画面が表示されます。

3 メール作成画面が表示され、再編集できるよ うになります。

2 再編集するメールをダブルクリックします。

管理者機能

目次

はじめに

補足

W

#### 3 必要事項を入力し ます。 「本文」 欄の表現を 変更する場合、 該当箇所を選択し、 ツール バーで変更内容を指定します。

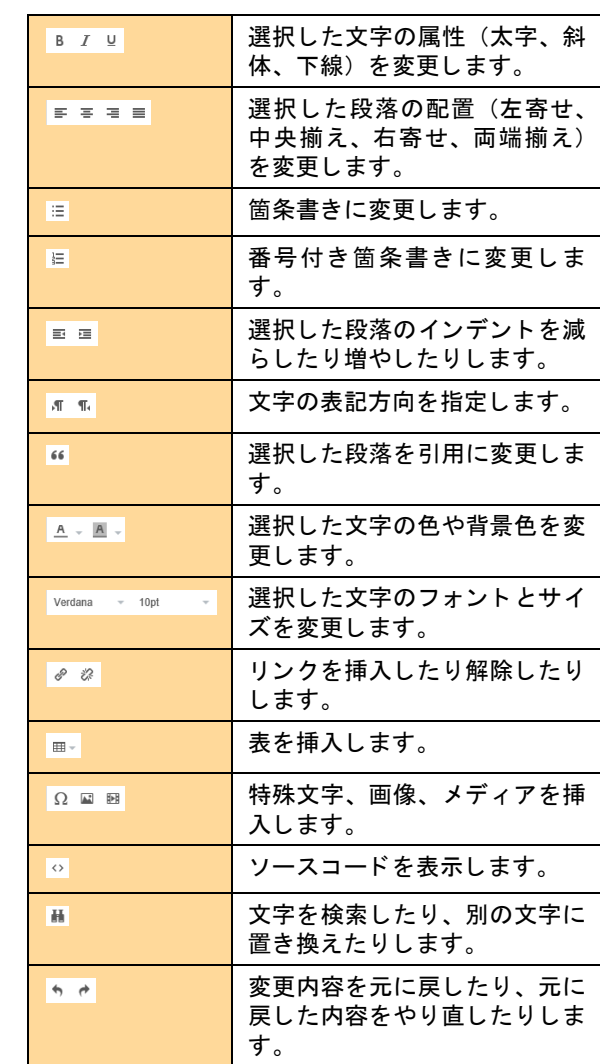

※その他の入力方法については、テキスト形式のメールと同 様です。

#### 4 アイコンまたは「メッセージを送信」ボ タンをクリックし、メールを送信します。

## │ Ѷヒント <mark>新Web メール画面に戻るには</mark>

-<br>メールを送信せずに 新Web メール画面に戻る場 合、→アイコンまたは「取り止め」ボタンをクリ ー 、<br>ッ ク しま す 。

<mark>ತ</mark>≋≠⊁∽⊭ <mark>⊒</mark>⊞≋ಸ ∭≋ಸ <mark>⊙</mark>¤ roundcube A B C R D R P E C 連絡先<br>Q 検索...<br>图 個人の住所 - Succesy: manual.intv<br>写し(こ)を追加|思した写し(Bcc)を追加|返信先(Reply-To)を追加|フォロー先(Followup-Toを追加<br>|事例集のII正をお願いします。 ※Hファイル \*\*\*\*\*" " " " " " "<br>事例集の校正紙を確認しました。以下の社員数の訂正をお願いします。 <sub>誤</sub>) 500名<br>正)1,500名 |---<br>|株式会社アルファメール<br>|+m+== To » Cc » Bcc » | メッセージを選長 | 取り止め | エディターの商品 | HTML | → | + |

目次

はじめに

管理者機能

## <span id="page-11-0"></span>メ ールの受信

メールサーバに届いたメールを受信します。

#### ■ メールを受信する

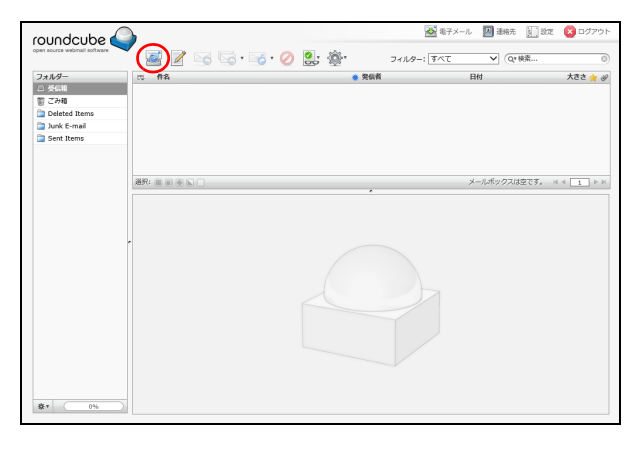

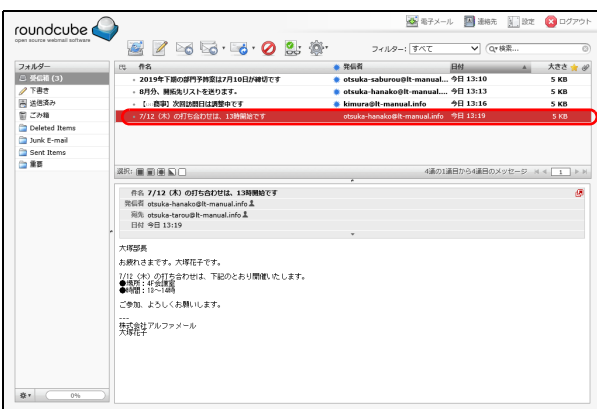

#### 1 新Web メール画面を表示し、图アイコンをク リックします。

※新Web メール画面の表示方法→「新Web [メール画面を](#page-1-1) [表示する」\(](#page-1-1)P.1)

「受信箱」のメール一覧に新着メールが追加されます。

## 2 閲覧するメールをクリックします。

プレビューペインにメールの内容が表示されます。

#### ◎ポイント

新着メール (=未読メール) は、太字で表示されて います。

#### √ぁポイント

「フォルダー」の「受信箱」の横に、未読メールの件 数が表示されます。

#### △注意

新Webメール画面には、 メールサーバ上のメールが表 示されます。 パソ コンのメールソ フ ト で メールを 受信する と きに 「サーバに残さ ない」 と設定し てい る場合、受信メールはメールサーバから削除される ため、新Webメ ール画面上でも表示されな く な り ます。

管理者機能

目次

はじめに

補足

はじめに

管理者機能

管理b

生者機能

#### ■ メールの状態を変更する

ここでは、例として既読メールを未読の状態に変更します。 すべてのフ ォルダーのメールが同様の手順で変更できます。

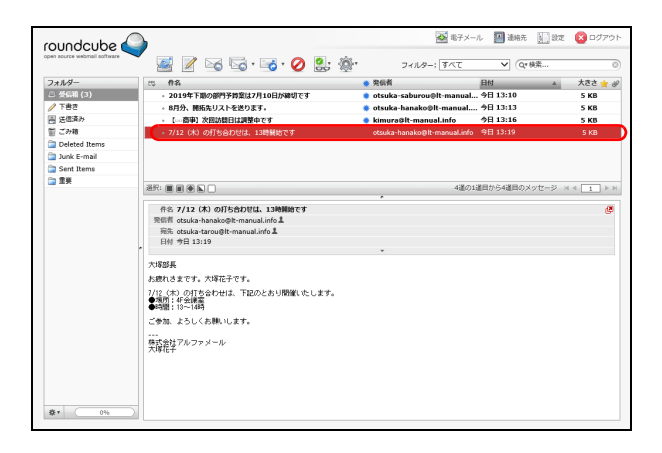

#### 1 <sup>新</sup>Web メール画面を表示し、変更する メール を選択します。

※新Web メール画面の表示方法→「新Web [メール画面を表示](#page-1-1)す [る」\(P.1\)](#page-1-1)

#### 2 aアイコンをクリックして「未読に設定」を 選択します。

選択したメールの状態が未読になります。

#### 、ホイント

メールを選択し、※アイコンをクリックして「既読 に設定」を選択することで、メールの状態を既読に できます。

#### ☆ポイント

メール一覧で ☀ 欄をクリックすることでも、メール の未読/既読を切り替えられます。

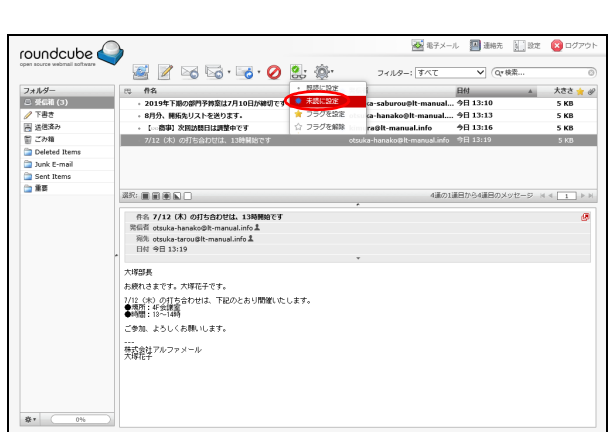

## 利用 :者機 能

はじめに

管理者機能

管理者機能(Webサービス)

利用者機

籠

Webx-

<span id="page-13-0"></span>メ ールの返信/転送 受信したメールに返信/転送できます。

## すべてのフ ォルダーのメールが同様の手順で返信/転送できます。

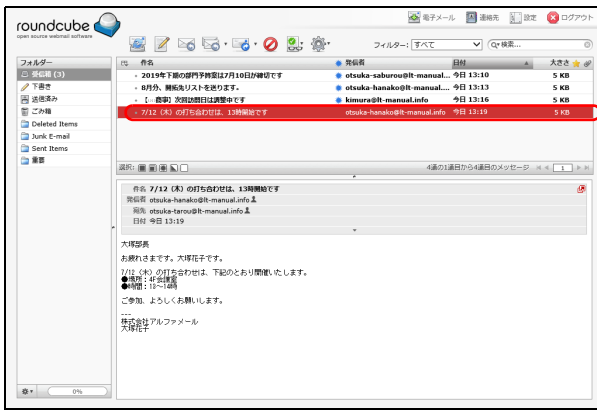

#### 1 新Web メール画面を表示し、返信/転送する メールを選択します。

※新Web メール画面の表示方法→「新Web [メール画面](#page-1-1) [を表示する」](#page-1-1)(P.1)

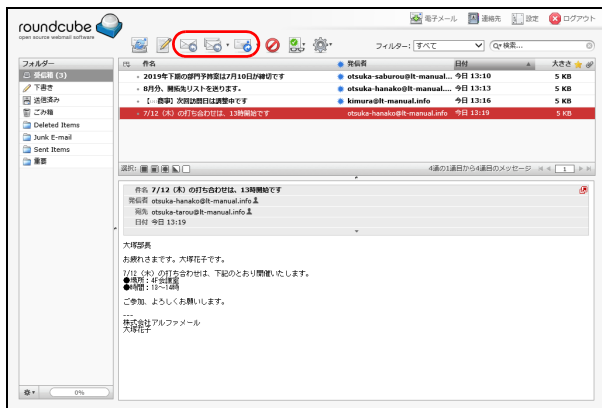

#### 2 2 ◎~ 8のいずれかのアイコンをクリック します。

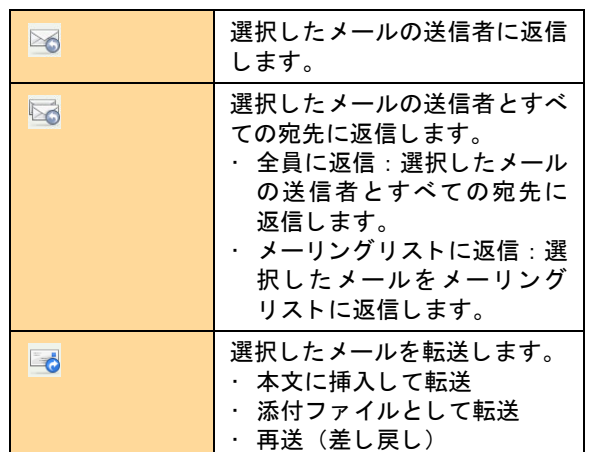

メ ール作成画面が表示されます。

## 3 メールを作成/送信します。

[※メールの作成/送信方法→「メールを作成/送信す](#page-6-1) [る」\(P.](#page-6-1)6)

<span id="page-14-0"></span>メ ールの削除

不要なメールを削除します。

#### ■■メールをごみ箱に入れる

不要なメールをごみ箱に移動します。すべてのフォルダー(ごみ箱を除く)のメールが同様の手順で削除で きます。

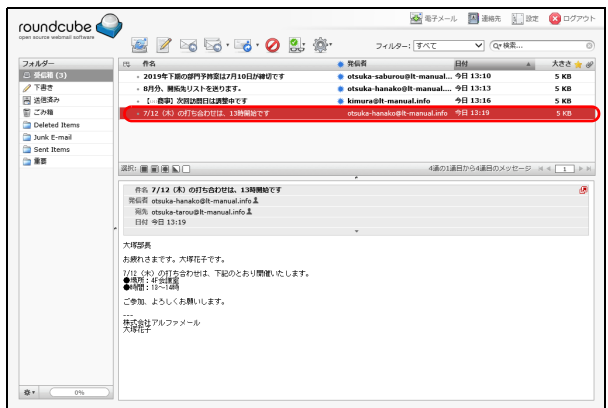

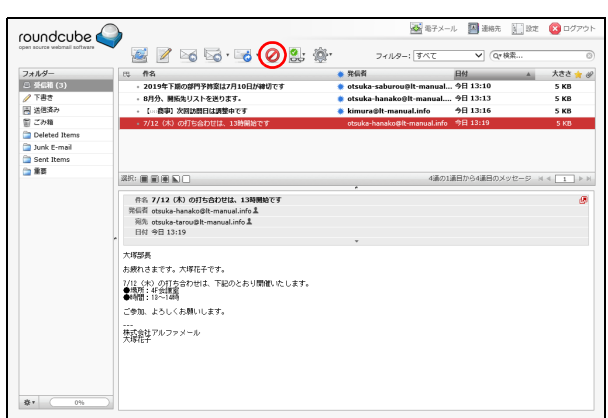

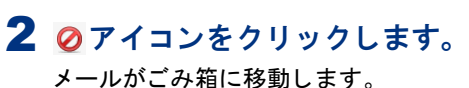

メールを選択します。

[る」\(P.1\)](#page-1-1)

#### │ <u>△</u>注意 │ ごみ箱の整理

ごみ箱に移動したメールは、ごみ箱を空にしないと そのまま蓄積されます。 次の手順に従って、 定期的 にごみ箱の中身を削除してください。

1 新Web メール画面を表示し、ごみ箱に移動する

※新Web メール画面の表示方法→「新Web [メール画面を表示](#page-1-1)す

## ■ごみ箱の中身を消去する

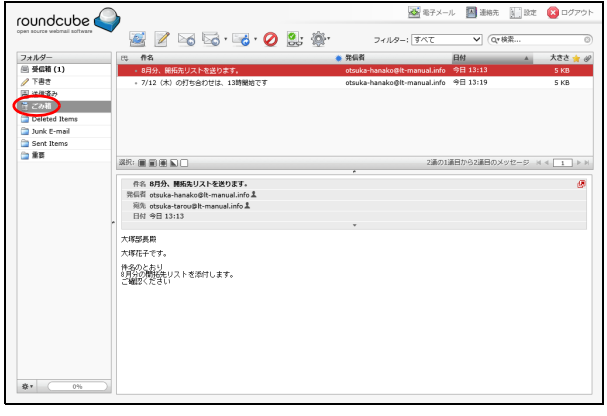

1 新Web メール画面を表示し、「フォルダー」 の「ごみ箱」をクリックします。

※新Web メール画面の表示方法→「新Web [メール画面を](#page-1-1) [表示する」\(](#page-1-1)P.1)

「ごみ箱」フォルダーのメール一覧が表示されます。

目次

はじめに

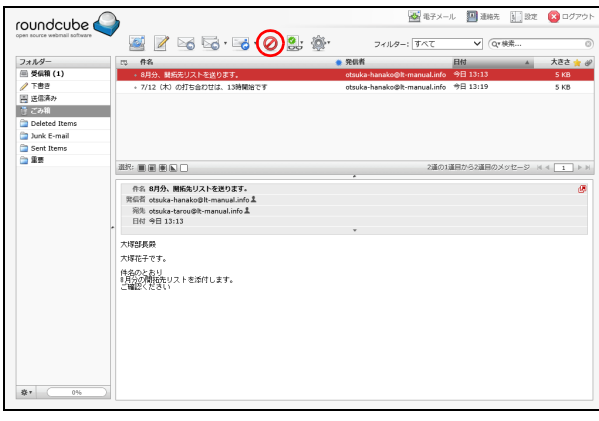

#### 2 削除するメールを選択し、のアイコンをク リックします。 メ ールが削除されます。

「てヒント ごみ箱内のメールをすべて削除するには フォルダーの \* アイコンをクリックし「空」を選 択し ます。

#### △注意

ごみ箱内のメールを削除すると、メールサーバ上で メールが削除され、メールソフトなどでの受信もで きなくなります。

# はじめに

管理者機能

能

# 補足

## <span id="page-16-0"></span>メ ールの移動

フォルダーに保管されているメールを他のフォルダーに移動します。すべてのフォルダーのメールが 同様の手順で移動できます。

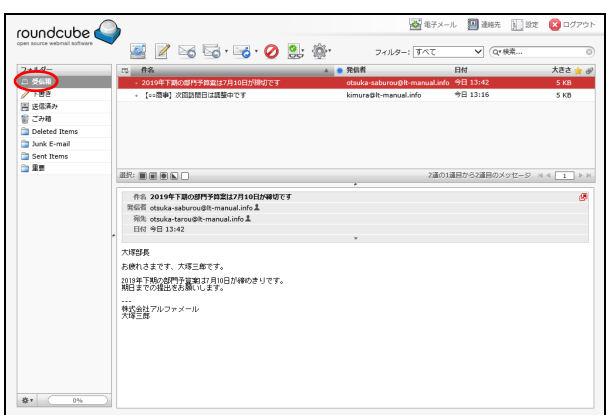

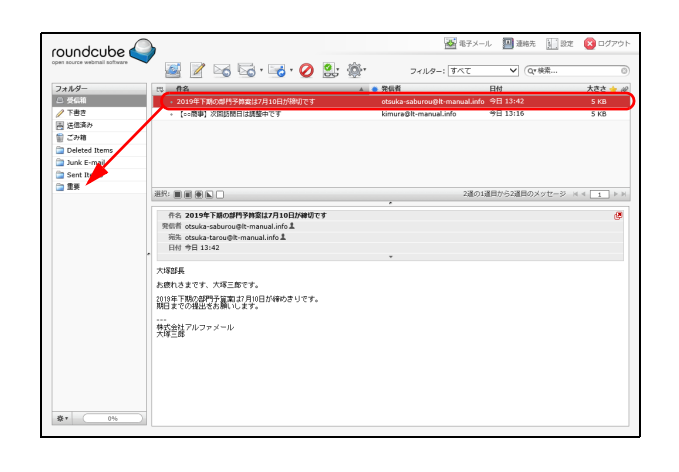

#### 1 新Web メール画面を表示し、移動する メールの フォルダーを「フォルダー」で選択します。

※新Web メール画面の表示方法→「新Web [メール画面を](#page-1-1) [表示する」\(](#page-1-1)P.1)

フォルダーに保管されているメールがメール一覧に 表示されます。

※ここでは、受信箱を選択しています。

#### 2 移動するメールを選択し、「フォルダー」の 移動先フォルダーにドラッグ&ドロップし ます。

メ ールが移動先のフ ォルダーに移動し ます。

はじめに

管理者機能

管理者機能(Webサービス)

利用者機

籠

Weby-

ル

補足

## <span id="page-17-0"></span>Web メールの設定

新Web メール画面のユーザーインターフェイス、メールの作成方法や表示方法などを設定できます。

#### <span id="page-17-1"></span>■設定画面を表示する

新Web メール画面のユーザーインターフェイス、メールの作成方法や表示方法などを設定するための画面 は、以下の方法で表示し ます。

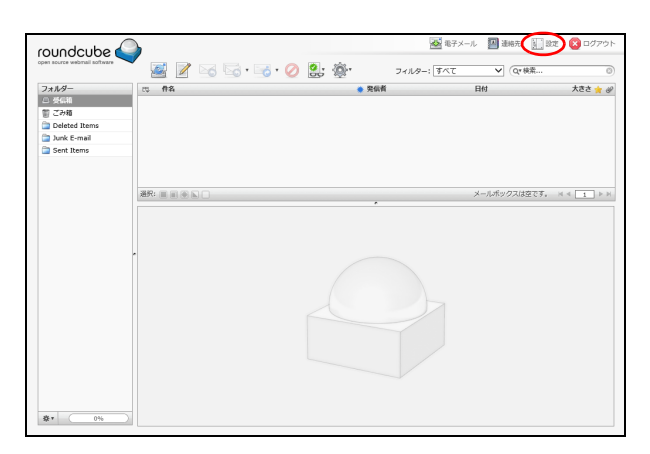

1 新Web メール画面を表示し、「設定」をクリッ クします。

※新Web メール画面の表示方法→「新Web [メール画面を](#page-1-1) [表示する」\(](#page-1-1)P.1)

2 設定画面が表示されます。

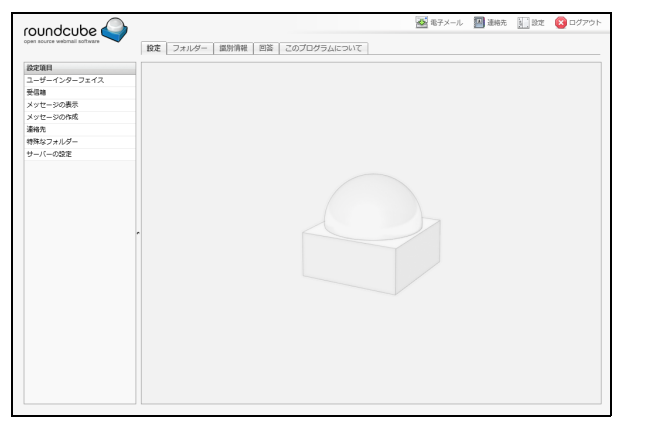

#### 設定画面の設定項目

設定画面の「設定」タブでは、新Web メール画面のユーザーインターフェイス、受信箱、メールの表示や作 成に関する項目が設定できます。

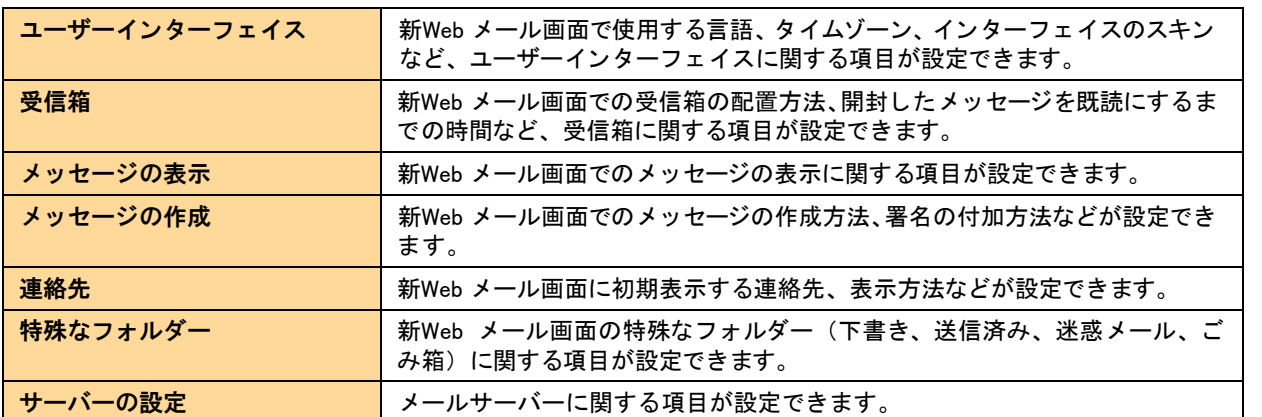

#### <span id="page-18-0"></span>■■ フォルダーを設定する

基本フォルダーの他に、ユーザーがフォルダーの作成・名称変更・削除を行えます。メールの整理や管理に 便利です。

#### フォルダーを作成する

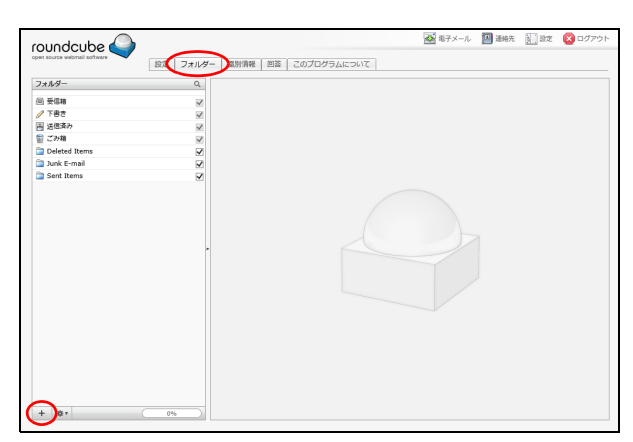

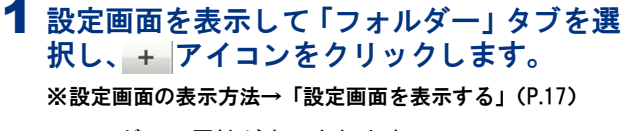

フ ォルダーの属性が表示されます。

<sup>|</sup> マヒント サブフォルダーを作成するには 既存のフォルダーを選択して + アイコンをクリッ ク し ます。

#### 2 作成するフォルダー名を入力し、「保存」ボ タンをクリックします。

作成したフォルダーオルダーに追加されます。

でヒント サブフォルダーとして作成するには 親のフォルダーを指定することで、サブフォルダー と し て作成できます。

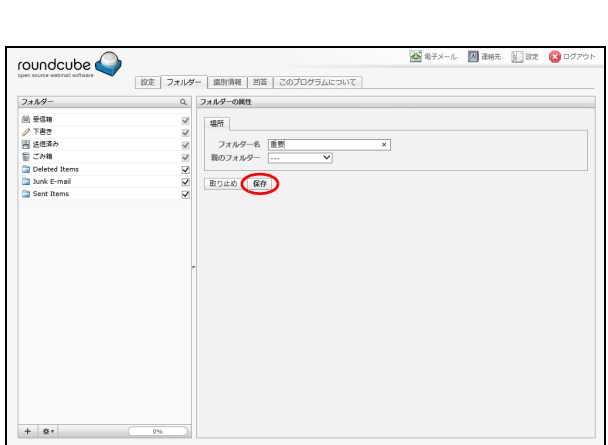

### フォルダー名を変更する

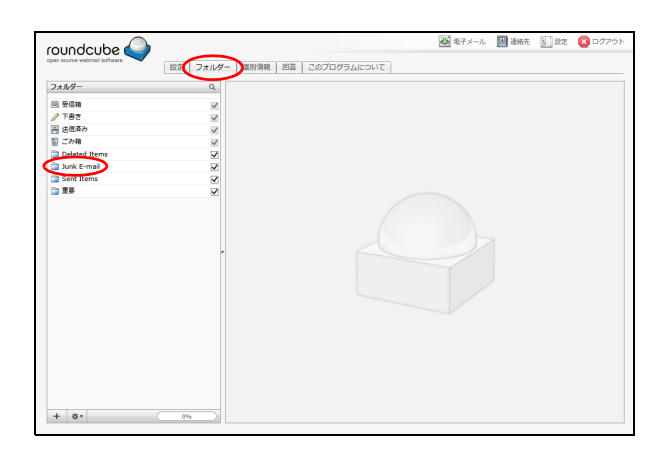

1 設定画面を表示して「フォルダー」 タブを選 択し、変更するフォルダーを「フォルダーー 覧」 で選択します。

※設定画面の表示方法[→「設定画面を表示する」\(P.17\)](#page-17-1)

フ ォルダーの属性が表示されます。

#### △ 八注意 ┃

あらかじめ用意されている基本フォルダーのうち、 受信箱、 下書き、 送信済み、 ごみ箱は、 名前を変更 できません。

#### | マヒント フォルダーを探すには

◎ をクリックしてフォルダー名に含まれる文字を 入力します。

目次

W

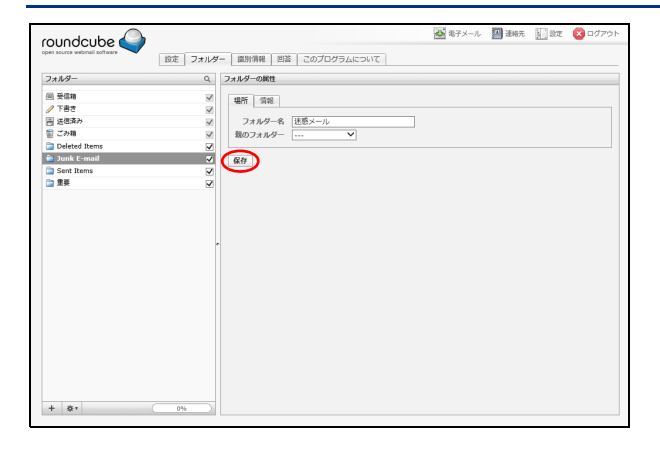

#### フォルダーを削除する

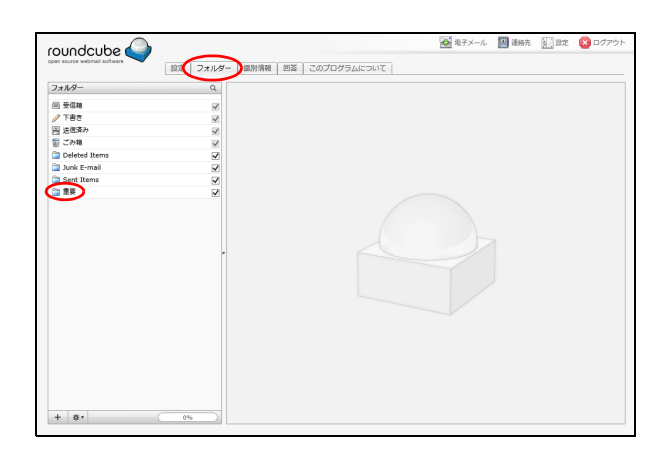

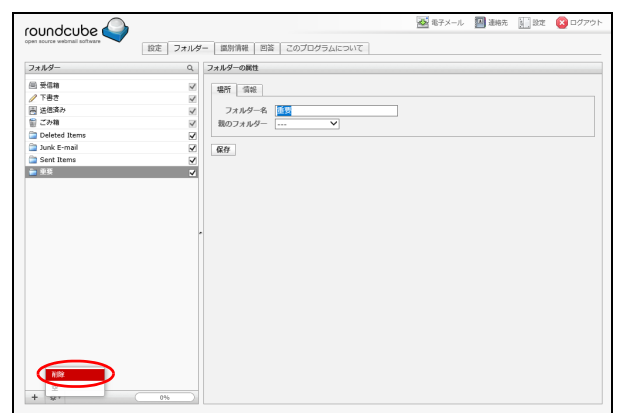

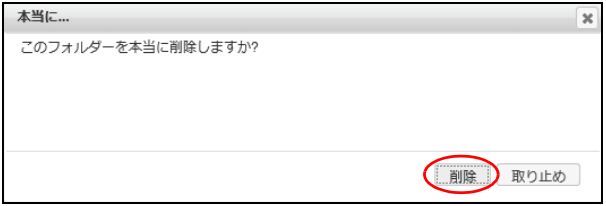

#### 1 設定画面を表示して 「フォルダー」 タブを選 択し、削除するフォルダーを「フォルダー」 で選択します。

2 変更するフォルダー名を入力し、「保存」ボ

タンをクリックします。

変更内容がフォルダーに反映されます。

※設定画面の表示方法[→「設定画面を表示する」\(P.17\)](#page-17-1)

#### △注意

あらかじめ用意されている基本フォルダーのうち、 受信箱、 下書き、 送信済み、 ごみ箱は、 削除できま せん。

#### 2 ※ アイコンをクリックし、「削除」を選択 します。

本当に ... 画面が表示されます。

3 削除してよければ「削除」ボタンをクリック します。

フ ォルダーが削除されます。

│ じヒント フォルダーの利用を一時的に取り止める ときには チェックボックスのチェックを外します。

目次

はじめに

補足

はじめに

管理者機能

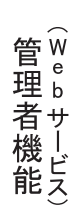

能

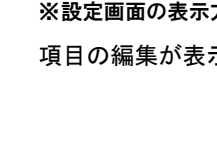

## <span id="page-20-0"></span>■識別情報を設定する

ユーザーの表示名や署名などを設定します。

#### <span id="page-20-1"></span>表示名などを設定する

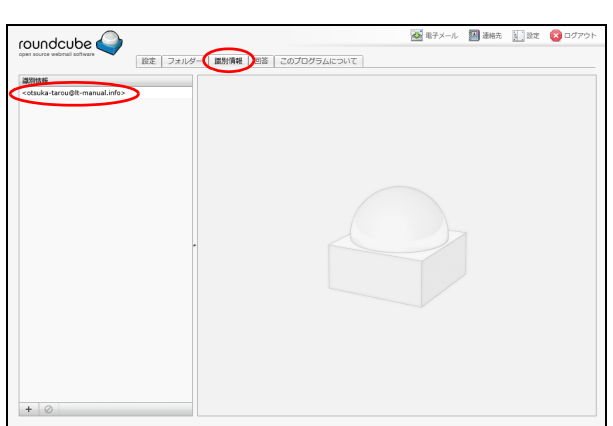

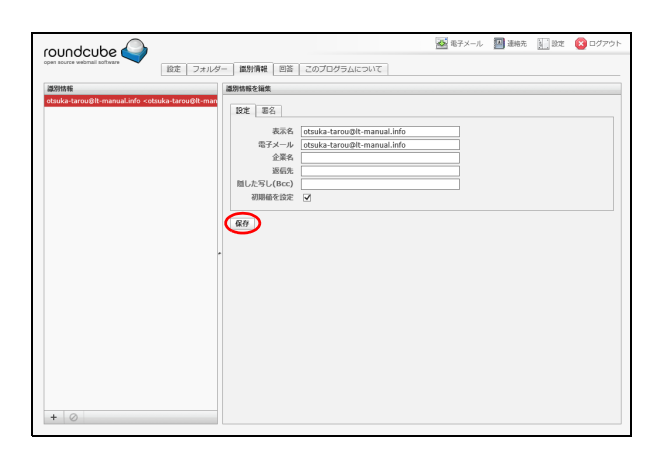

#### 2「設定」タブを選択して必要事項を入力し、 「保存」ボタンをクリックします。

1 設定画面を表示して 「識別情報」 タブを選択 し、 「識別情報」 でユーザーメールアカウン

※設定画面の表示方法[→「設定画面を表示する」\(P.17\)](#page-17-1)

ト を選択します。

項目の編集が表示されます。

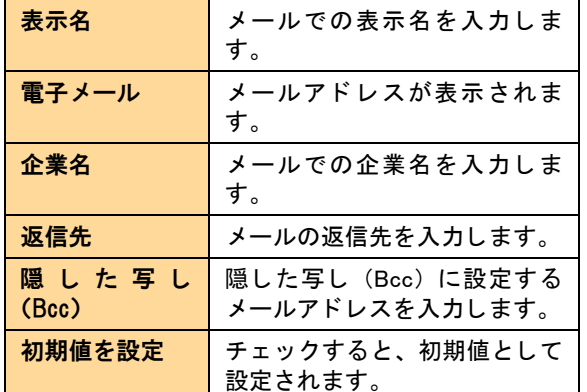

設定内容が保存されます。

### <span id="page-20-2"></span>署名を設定する

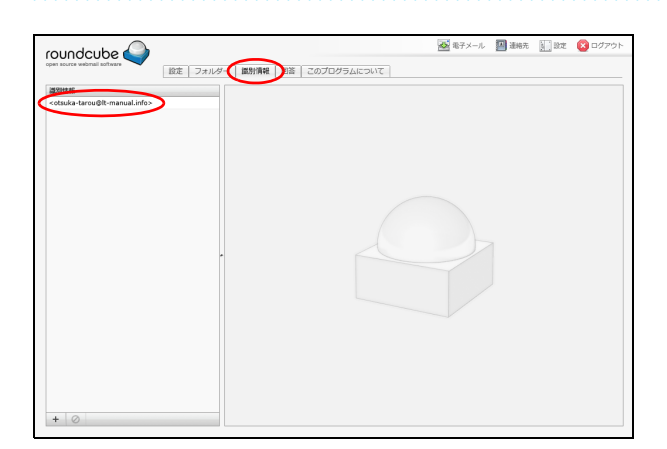

1 設定画面を表示して 「識別情報」 タブを選択 し、 「識別情報」 でユーザーメールアカウン ト を選択します。

※設定画面の表示方法[→「設定画面を表示する」\(P.17\)](#page-17-1) 項目の編集が表示されます。

補足

## SEX-L BER HER O roundcube 設定 フォルダー | 識別情報 | 回答 | このプログラムについて | ールン<br>- 語別情報を編集<br>- man  $RT$  #2 <br>- 春代<br>- 本塚太郎<br>- アルファメール<br>- 著名 **ATML/NRS**  $\odot$

#### 2「署名」タブを選択して必要事項を入力し、 「保存」ボタンをクリックします。

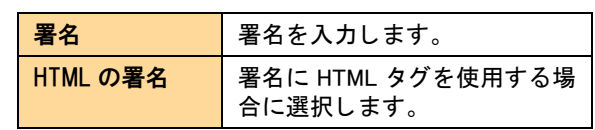

設定内容が保存されます。

### 新しい識別情報を作成する

 $\pm$   $\pm$  2 |政王 ||事石 |<br>|- 義宗名 ||大塚太郎|<br>|帝子メール ||otsuka-taron<br>|- 盗髪名 ||株式会社アル<br>|- 第60代||- 初期価を設定 ||-<br>|- 初期価を設定 ||-

 $\bigcirc$ 

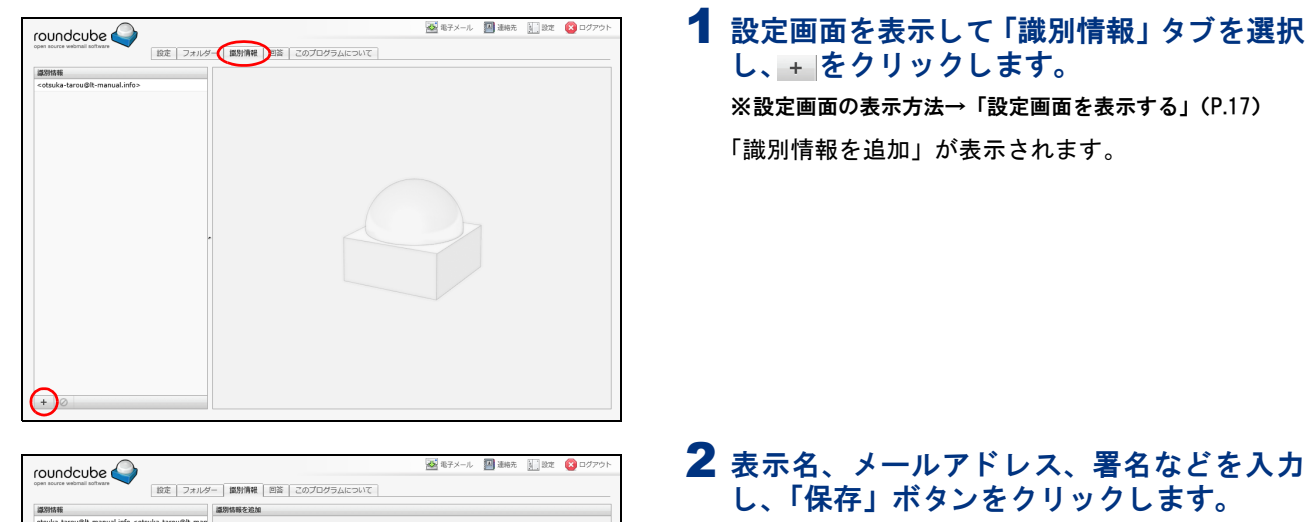

#### 名、メールアドレス、署名などを入力 「保存」ボタンをクリックします。

※表示名などの設定方法[→「表示名などを設定する」\(P.](#page-20-1)20) ※署名の設定方法[→「署名を設定する」\(P.](#page-20-2)20) 識別情報が追加されます。

#### ※ポイント 識別情報の削除

削除する識別情報を「識別情報」で選択し、の をク リックします。

#### △注意

識別情報は、少なくとも 1 つ必要です。このため、 すべての識別情報を削除する こ とはできません。

目次

補足

Webメール

roundcube

## 目次

はじめに

管理者機能

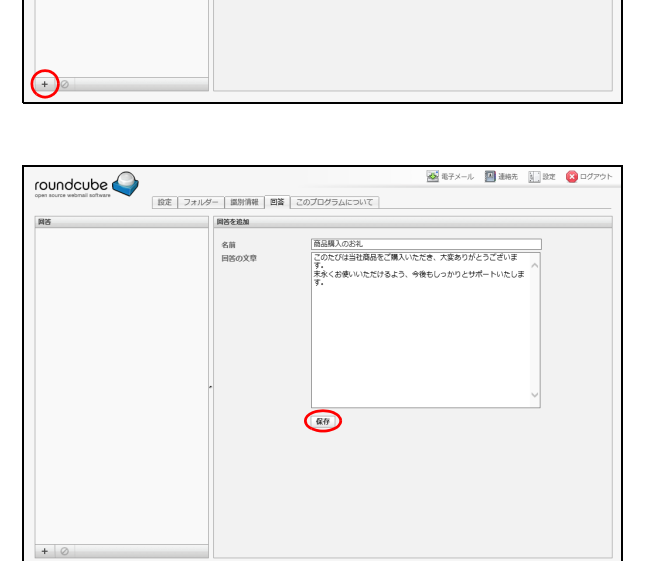

#### <span id="page-22-0"></span>■ 回答用の定型文を作成する

|設定 フォルダー | 識別情報 | 回答 | このプログラムについて

回答用の定型文などを作成します。 作成し た回答は、 メールの作成時に挿入できます。 回答の挿入方法については、 [「メールを作成/送信する」](#page-6-1) [\(P.6\)](#page-6-1) を参照し て く ださい。

四 38元 国政 日

#### 回答用の定型文を追加する

1 設定画面を表示して 「回答」 タブを選択し、 + をクリックします。 ※設定画面の表示方法[→「設定画面を表示する」\(P.17\)](#page-17-1)

「回答を追加」 が表示されます。

#### 2 必要事項を入力し、「保存」ボタンをクリッ ク します。

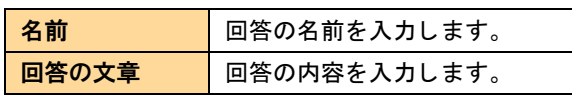

回答が保存されます。

#### 心ポイント 回答用の定型文の修正 修正する回答を 「回答」 で選択し、 回答の名前や文 章を変更して「保存」ボタンをクリックします。

#### ●ポイント 回答用の定型文の削除

削除する回答を「回答」で選択し、⊘ をクリックし ます。

W

補足

※ -

 $\frac{20}{14}$ 

+ 泰+ × × 3件の連絡先の1件目から3件目 → ×

# はじめに

管理者機能

管理者機能(Webサービス)

補足

<span id="page-23-1"></span><span id="page-23-0"></span>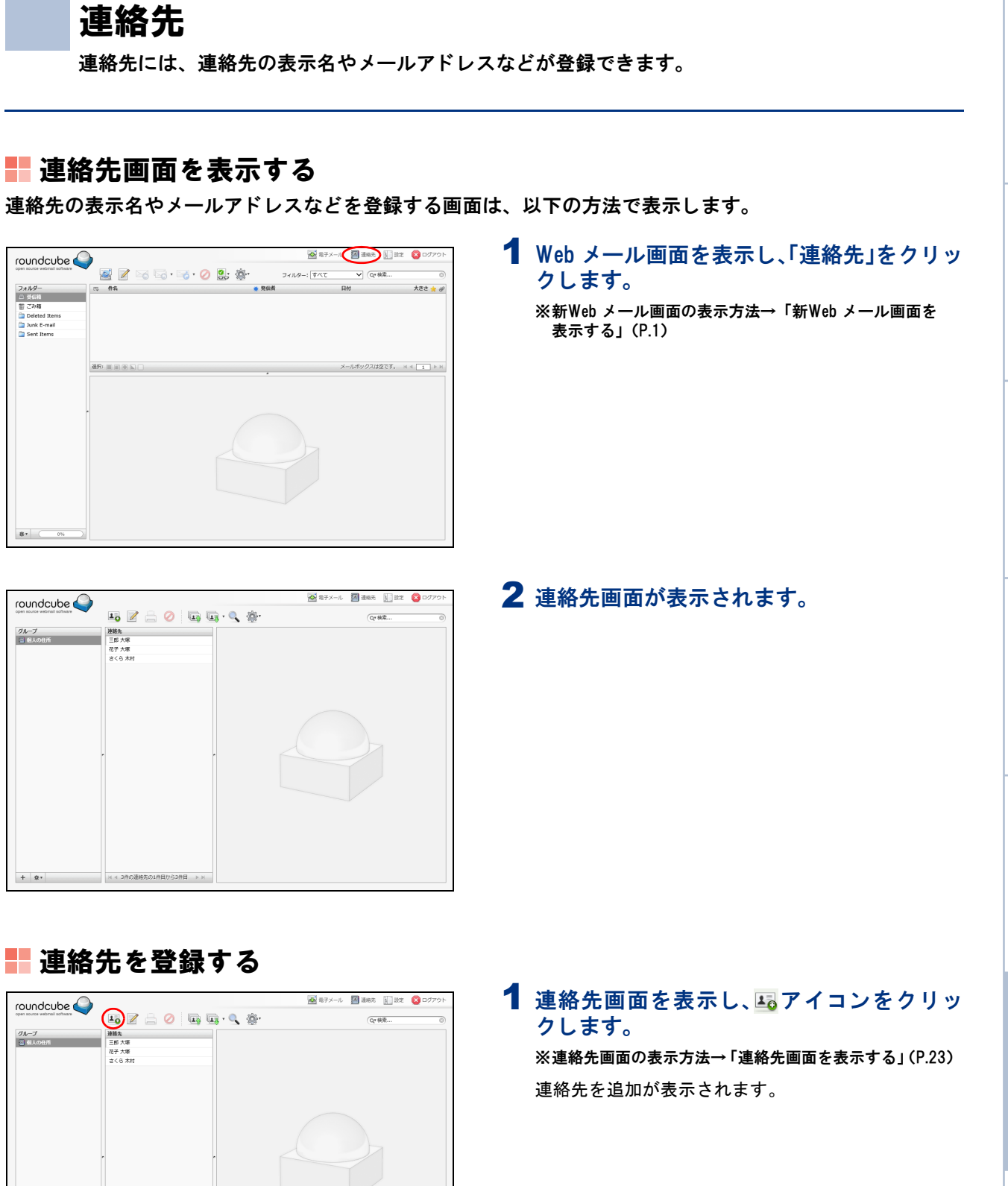

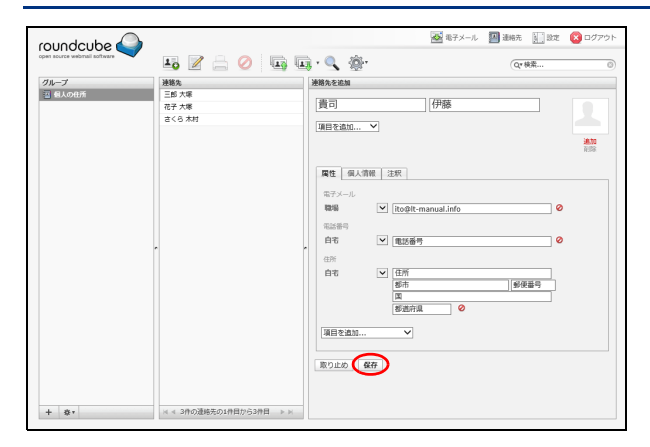

#### 2 必要事項を入力し、「保存」ボタンをクリッ ク します。

入力し た内容が連絡先に追加されます。

#### でヒント 登録する項目を追加するには

「項目を追加 ...」 をクリックして、追加する項目を選 択し ます。

#### | ☆ポイント|

連絡先を選択して – アイコンをクリックすると、 印刷用に整形された画面が表示されます。

◎ モデメール 国連特元 国政区 3 roundcube  $\overline{10}$  /  $\oplus$  0  $\overline{10}$   $\overline{10}$   $\cdot$  0  $\overline{10}$ Q\*株素 連絡丸<br>歯司伊新<br>三郎大将 グループ さくら木村 理性 電子メ<br>職場 連絡先を編集 ※ <4作の連絡先の1件目から4件目 >> + 泰\*

<span id="page-24-0"></span>連絡先にメールを送信する

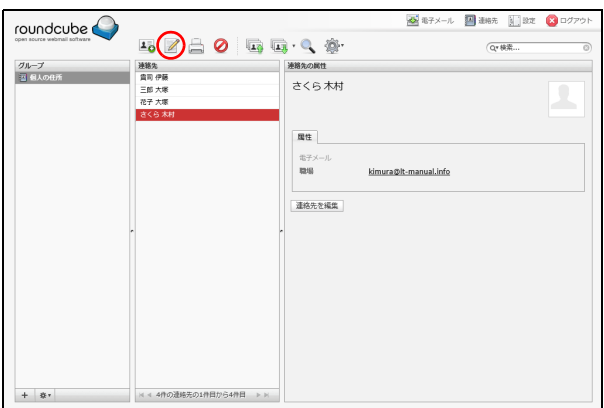

1 連絡先画面を表示し、メールを送信する連絡 先を 「連絡先」 で選択します。 ※連絡先画面の表示方法[→「連絡先画面を表示する」\(P.](#page-23-1)23)

2 ファイコンをクリックします。

#### |賞ヒント| 連絡先を検索するには

連絡先画面の右上にある検索欄にキーワードを入力 してリターンキーを押すと、該当する連絡先が表示 されます。また、 アイコンをクリックして高度な 検索画面を表示する こ と で、 属性、 個人情報などを 指定し て連絡先を検索する こ と もできます。

#### 、ホイント

**24**

高度な検索画面で検索結果は、 連絡先画面の左下に ある ※ アイコンをクリックすることで「グループ」 に保存できます。 また、保存した検索結果は、 ※ ア イコンをクリックすることで削除できます。

メ ール作成画面が表示されます。

[※メールの作成/送信方法→「メールを作成/送信す](#page-6-1) [る」\(P.](#page-6-1)6)

目次

補足

W

## 連絡先を編集する

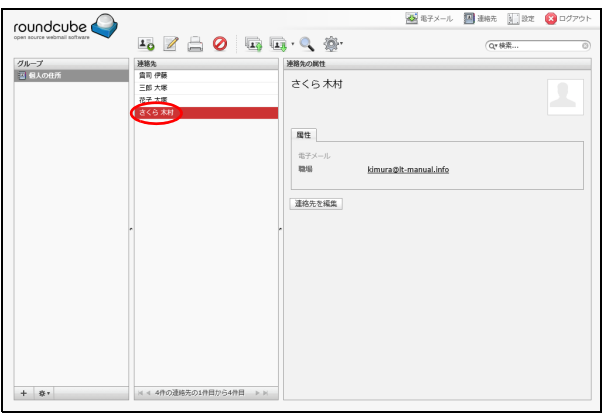

1 連絡先画面を表示し、編集する連絡先を 「連 絡先」 で選択します。

※連絡先画面の表示方法[→「連絡先画面を表示する」\(P.](#page-23-1)23) 連絡先の属性が表示されます。

#### ■マヒント 連絡先を検索するには

連絡先画面の右上にある検索欄にキーワードを入力 してリターンキーを押すと、該当する連絡先が表示 されます。 また、● アイコンをクリックして高度な 検索画面を表示する こ と で、 属性、 個人情報などを 指定し て連絡先を検索する こ と もできます。

#### 、おポイント

高度な検索画面で検索結果は、 連絡先画面の左下に ある ※ アイコンをクリックすることで「グループ」 に保存できます。 また、保存した検索結果は、 ※ ア イコンをクリックすることで削除できます。

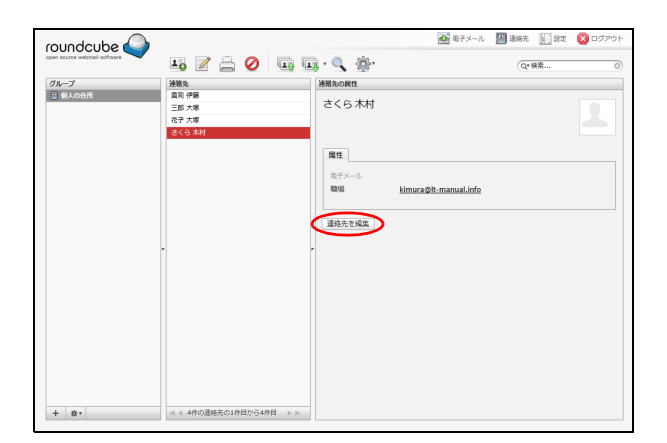

#### $372$ œ roundcube  $\begin{picture}(16,15) \put(0,0){\line(1,0){155}} \put(10,0){\line(1,0){155}} \put(10,0){\line(1,0){155}} \put(10,0){\line(1,0){155}} \put(10,0){\line(1,0){155}} \put(10,0){\line(1,0){155}} \put(10,0){\line(1,0){155}} \put(10,0){\line(1,0){155}} \put(10,0){\line(1,0){155}} \put(10,0){\line(1,0){155}} \put(10,0){\line(1,0){155}} \$ Q\* 検索... 連絡先<br>歯司伊藤 連絡先を端集 グループ<br>- ストルのほか さくら  $\sqrt{1 - \frac{1}{2}}$ 項目を追加 ... V 脚 周性 個人情報 | 注釈  $\begin{array}{c} \mathbb{R} \mathcal{P} \times \mathbb{R}^n \mathbb{R}^n \times \mathbb{R}^n \times \$ V kimura@lt-manual.info nsier<br>白宅 ■「電話番号  $16988$ 都道理 項目を追加 取り止め

#### 2「連絡先を編集」ボタンをクリックします。

目次

はじめに

管理者機能

## W eby-JL

補足

#### 3 必要事項を入力し、「保存」 ボタンをクリッ クします。

入力し た内容が保存されます。

#### │ Ѷヒント│ <del>登</del>録する項目を追加するには 「項目を追加 ...」 をクリックして、追加する項目を選 択し ます。

#### | ↓ポイント

連絡先を選択 し て アイ コ ンを ク リ ッ クする と、 印刷用に整形された画面が表示されます。

**25**

はじめに

管理者機能

## 補足

## 連絡先を削除する

roundcube 10 Z A O B B Q 条 Q\* 株素 連絡先<br>貴司 伊藤 グループ<br>デル・リッ さくら木村 雕性 電子)<br>職場 連絡先を編集

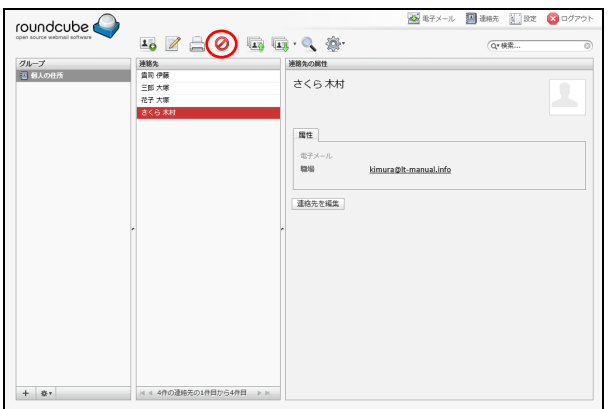

## 2 のアイコンをクリックします。

#### すとソト 連絡先を検索するには

絡先」 で選択します。

連絡先画面の右上にある検索欄にキーワードを入力 してリターンキーを押すと、該当する連絡先が表示 されます。 また、 ? アイコンをクリックして高度な 検索画面を表示する こ と で、 属性、 個人情報などを 指定し て連絡先を検索する こ と もできます。

1 連絡先画面を表示し、削除する連絡先を 「連

※連絡先画面の表示方法[→「連絡先画面を表示する」\(P.](#page-23-1)23)

#### 、いポイント

高度な検索画面で検索結果は、 連絡先画面の左下に ある ※ アイコンをクリックすることで「グループ」 に保存できます。 また、保存した検索結果は、 ※ ア イコンをクリックすることで削除できます。

本当に ... 画面が表示されます。

#### 3 削除してよければ 「削除」 ボタンをクリック します。

連絡先が削除されます。

## ■ 連絡先をファイルからインポートする

roundcube  $\mathbb{E}_0 \,\,\mathbb{Z} \,\triangleq\, \mathcal{O}\,\,\widehat{(\mathbb{E}_0)\mathbb{E}_0} \cdot \mathbb{Q}\,\,\oplus\,\,$ 連絡先<br>三郎 大塚<br>花子 大塚<br>さくら 木戸  $\frac{\partial^2 u}{\partial x^2}$  $+ \quad \ \ \otimes \cdot$ 

#### 1 連絡先画面を表示し、 ワイコンをクリッ クします。 ※連絡先画面の表示方法[→「連絡先画面を表示する」\(P.](#page-23-1)23)

連絡先をインポート画面が表示されます。

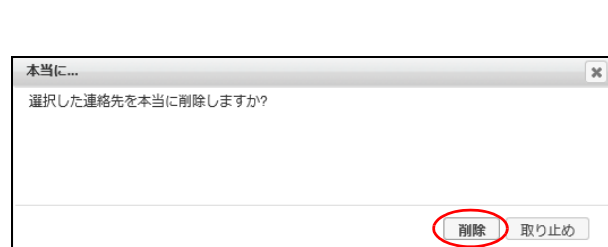

はじめに

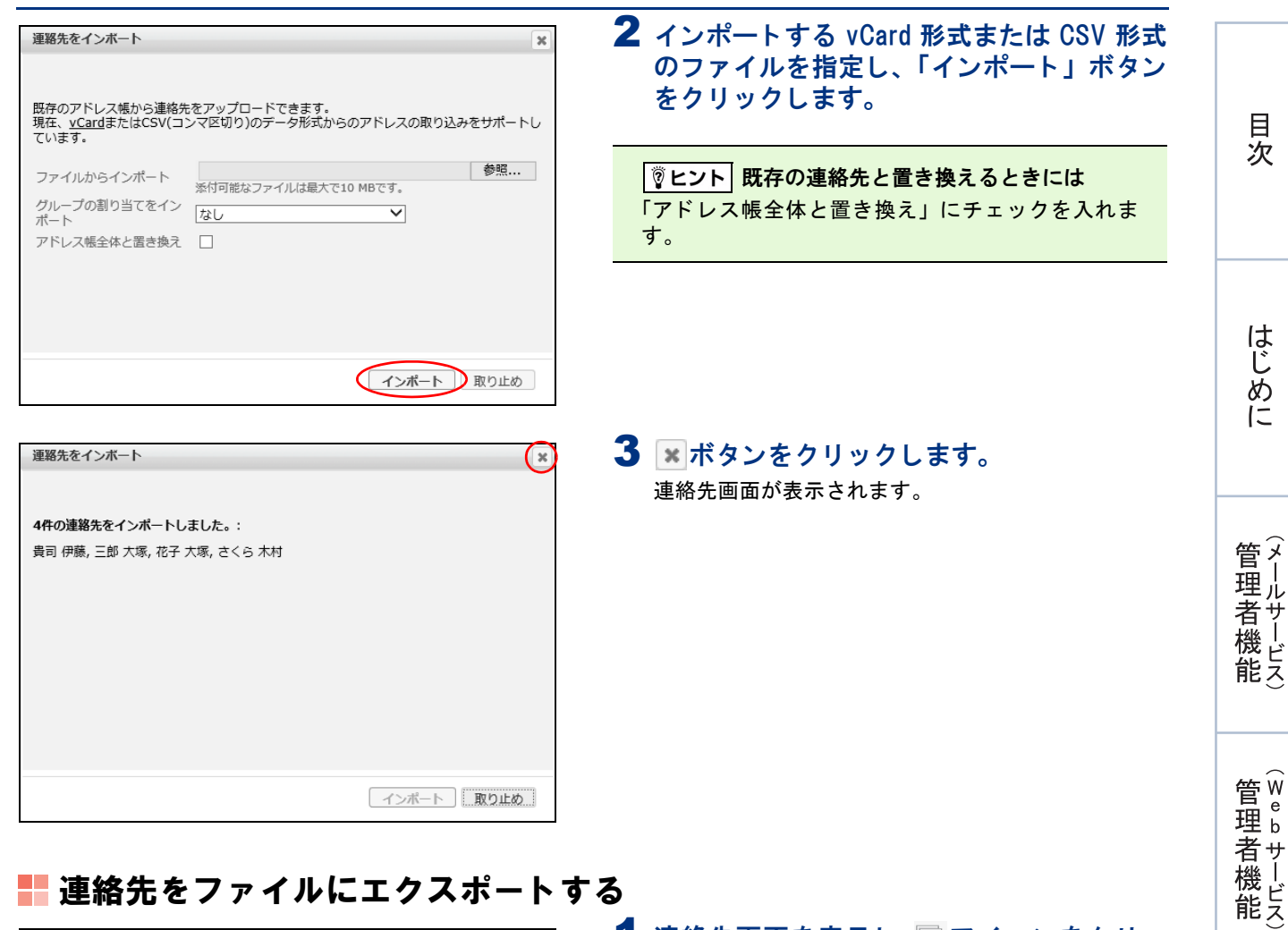

### ■■連絡先をファイルにエクスポートする

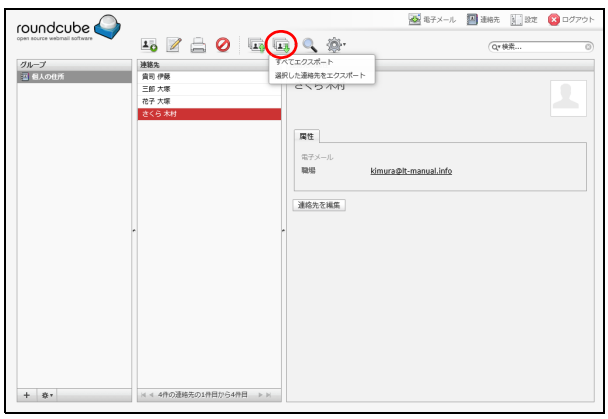

#### 1 連絡先画面を表示し、 ワイコンをクリッ クして「すべてエクスポート」または「選択 した連絡先をエクスポート」を選択します。 ※連絡先画面の表示方法[→「連絡先画面を表示する」\(P.](#page-23-1)23)

2 ファイルのダウンロード画面が表示される ので、 任意の場所に保存します。

連絡先の内容が vCard 形式のファイルでダウンロード されます。

利用者機

籠

Web<br>
A<br>
L<br>
L

roundcube

グループ<br>- 四 個人の仕方

 $\left( \cdot \right)$ 

新しいグループを作成 名前 営業部

 $\overline{16}$ 

連絡先<br>三郎:<br>花子:<br>さくら

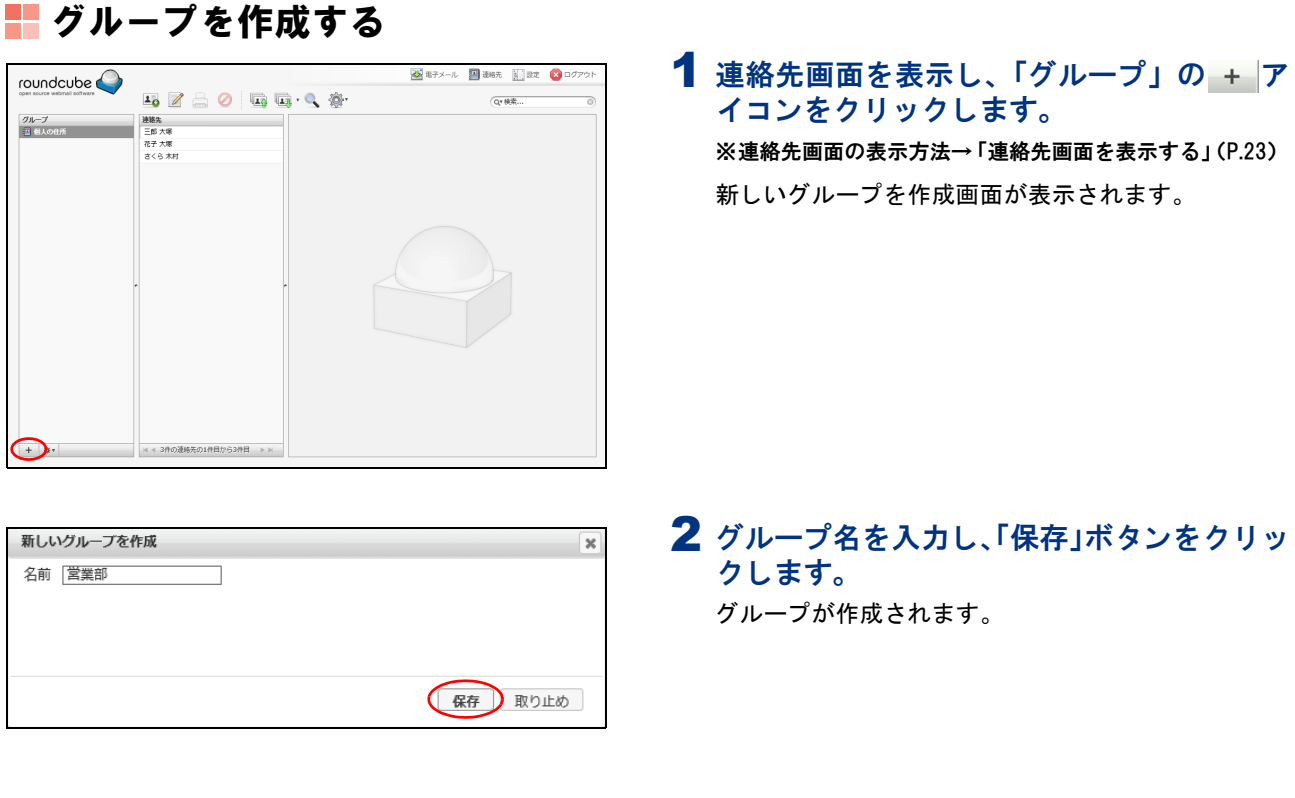

#### グループに連絡先を追加する

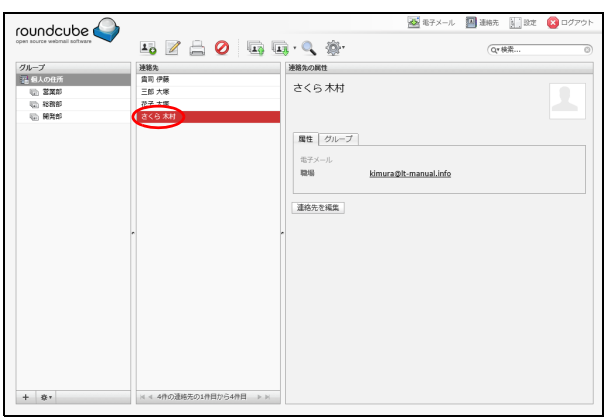

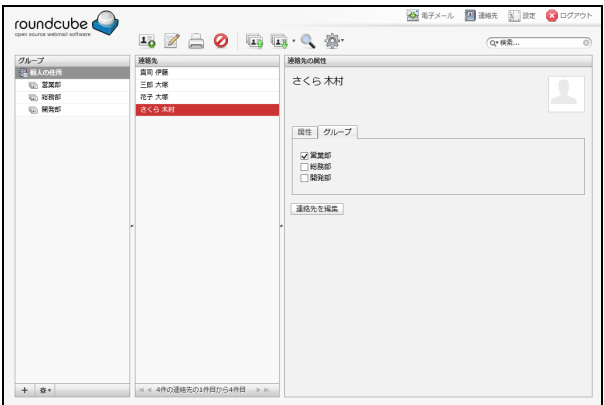

1 連絡先画面を表示し、グループに追加する連 絡先を 「連絡先」 で選択します。 ※連絡先画面の表示方法[→「連絡先画面を表示する」\(P.](#page-23-1)23)

連絡先の属性が表示されます。

#### 連絡先を検索するには

連絡先画面の右上にある検索欄にキーワードを入力 してリターンキーを押すと、該当する連絡先が表示 されます。

#### 2「グループ」タブを選択し、連絡先を追加す るグループをチェックします。

連絡先がグループに追加されます。

「図ヒント 連絡先をグループから削除するには 「グループ」タブで連絡先を削除するグループの チェックを外します。

#### √あポイント

「連絡先」に表示されている連絡先を「グループ」の グループにドラッグ&ドロップする、または <sup>10+</sup> イコンで「グループに割り当て」をクリックするこ と でも、 連絡先をグループに追加できます。

管理b 生者機能

目次

はじめに

管理者機能

W

 $e$ by $|$ 

補足

roundcube

 $\begin{tabular}{c} $\mathcal{I} \mathcal{H} \rightarrowtail \mathcal{I}$ \\ $\mathcal{R}$ & $\mathcal{S} \land \mathcal{O} \oplus \mathcal{H}$ \\ $\mathcal{V}_0$ & $\mathcal{S} \mathcal{R} \mathcal{B}$ \\ $\mathcal{V}_0$ & $\mathcal{R} \mathcal{R} \mathcal{B}$ \\ $\mathcal{V}_0$ & $\mathcal{R} \mathcal{R} \mathcal{B}$ \\ $\mathcal{V}_0$ & $\mathcal{R} \mathcal{R} \mathcal{B}$ \\ $\mathcal{V}_1$ & $\mathcal{R} \mathcal{R} \mathcal{B}$ \\ $\mathcal{V}_1$ & $\mathcal{R} \mathcal{$ 

目次

はじめに

管理者機能

管理者機能(Webサービス)

利用者機

籠

#### ☆ポイント

「グループ」のグループで連絡先を選択し、 ジャアイ コンで「グループから削除」をクリックすることで も、 連絡先をグループから削除できます。

#### グループ名を変更する

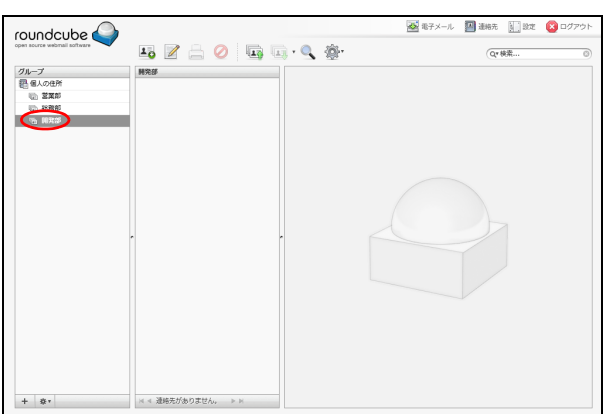

 $\begin{picture}(16,15) \put(0,0){\line(1,0){155}} \put(10,0){\line(1,0){155}} \put(10,0){\line(1,0){155}} \put(10,0){\line(1,0){155}} \put(10,0){\line(1,0){155}} \put(10,0){\line(1,0){155}} \put(10,0){\line(1,0){155}} \put(10,0){\line(1,0){155}} \put(10,0){\line(1,0){155}} \put(10,0){\line(1,0){155}} \put(10,0){\line(1,0){155}} \$ 

#### 1 連絡先画面を表示し、 変更するグループを 「グループ」 で選択します。

※連絡先画面の表示方法[→「連絡先画面を表示する」\(P.](#page-23-1)23)

2 \* アイコンをクリックして「グループ名を 変更」 を選択します。

グループ名を変更画面が表示されます。

3 グループ名を入力し、「保存」ボタンをクリッ グループ名を変更 クします 名前 商品開発部 グループ名が変更されます。 保存 取り止め

**E** Han E BE

 $Q*8\%$ .

### グループを削除する

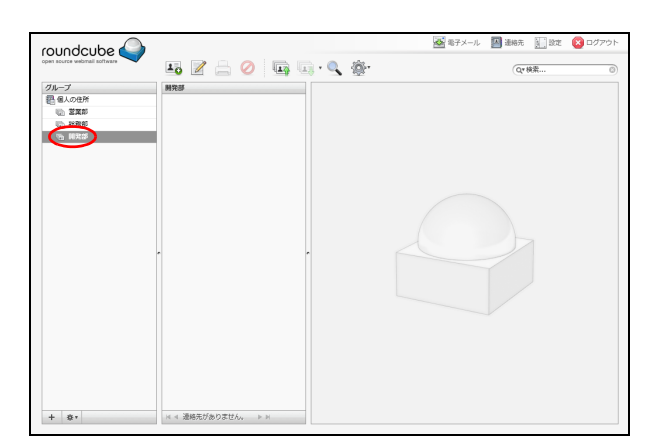

1 連絡先画面を表示し、削除するグループを 「グループ」 で選択します。 ※連絡先画面の表示方法[→「連絡先画面を表示する」\(P.](#page-23-1)23)

Webメール

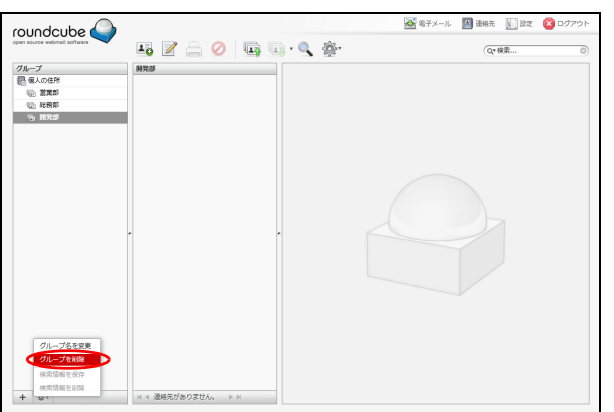

- 2 \* アイコンをクリックして「グループを削 除」 を選択します。 グループが削除されます。
-